## **Moving your data from the old Moodle (learning.ukzn.ac) to the New Moodle [\(http://learn.ukzn.ac.za\)](http://learn.ukzn.ac.za/)**

## **Before attempting this process, make sure:**

- Delete any old backups that exist,
- If the file size is larger than 1GB, contac[t learning@ukzn.ac.za](mailto:learning@ukzn.ac.za)
- Note that Turnitin assignments must be un-ticked when going through the process.
- 1. Navigate to the course that the backup will take place on.
- 2. Under the Administration block, click Backup

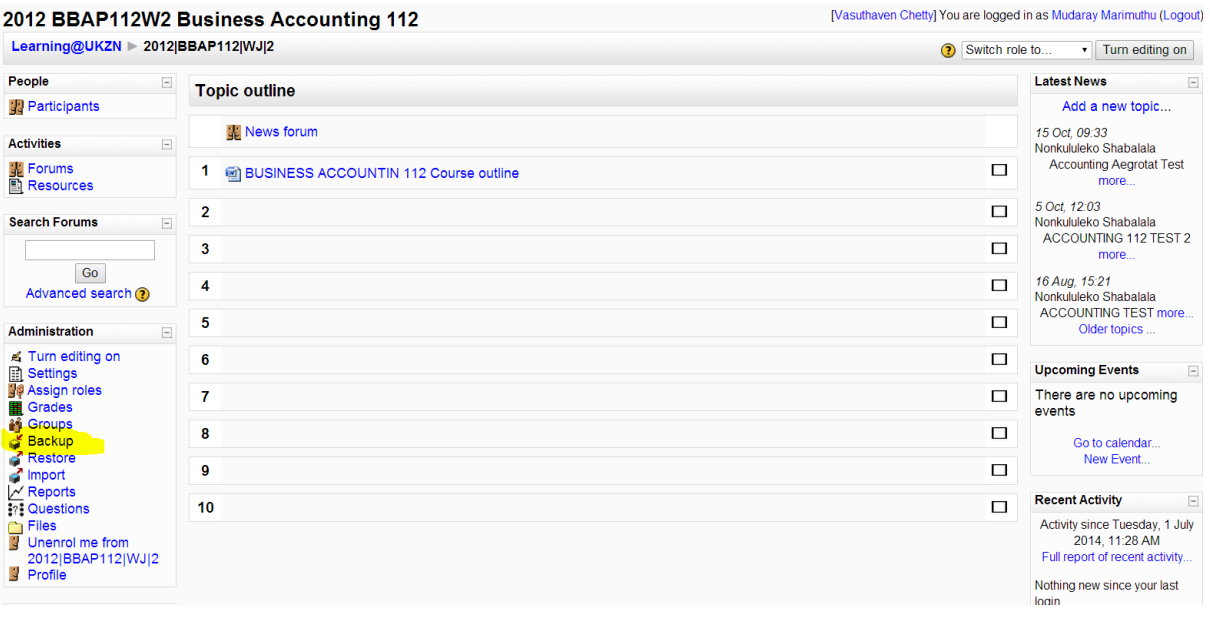

- 3. On the Course Backup screen, un-tick option for Turnitin, if you have Turnitin. Click Continue
- 4. Click Continue.
- 5. On the next screen, scroll to the bottom and check for: Backup completed successfully. Then click Continue.

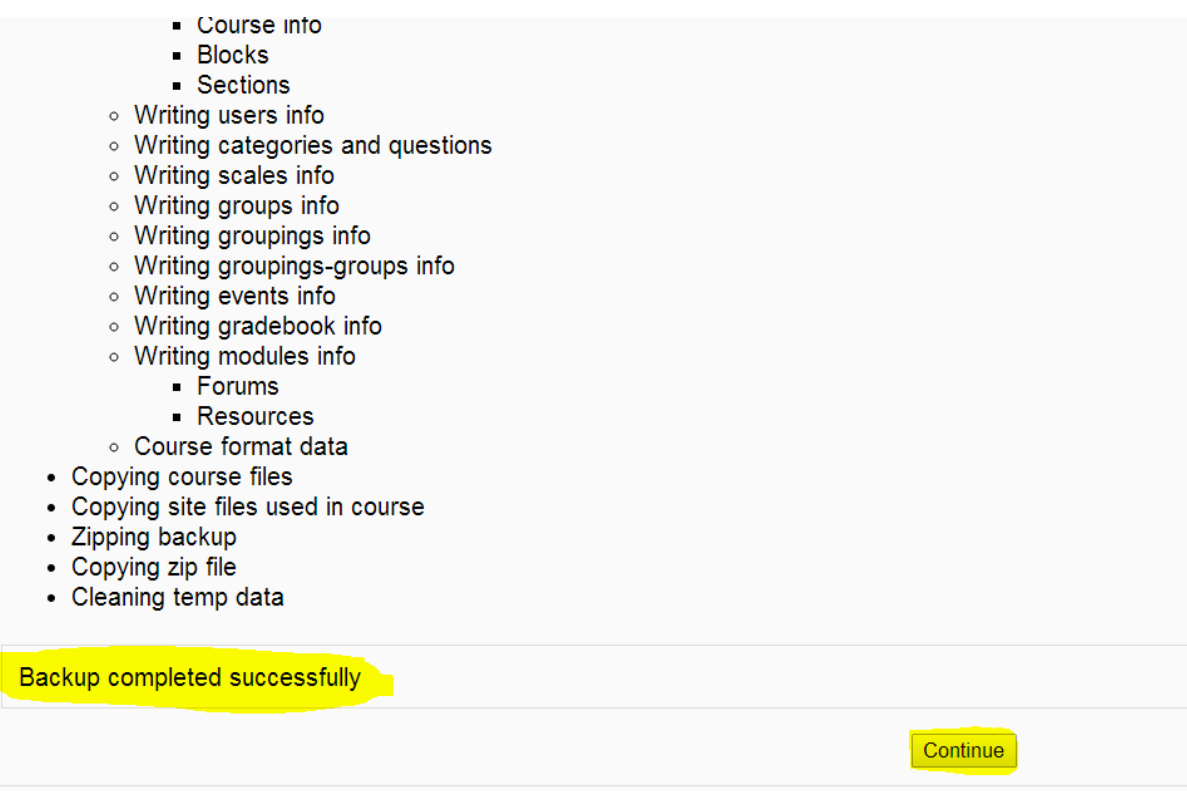

- 6. On the next screen, click on the zip file name. This will open/download the file.
- 7. Pay careful attention to the location of the download, in my example above, it's in Downloads>>> (and the name of the file). You will need this file to restore to the new version of Moodle.
- 8. Navigate to the new version of Moodle: [http://learn.ukzn.ac.za](http://learn.ukzn.ac.za/) click on the course that the restore will take place on.
- 9. Under the Administration section, click on Restore.

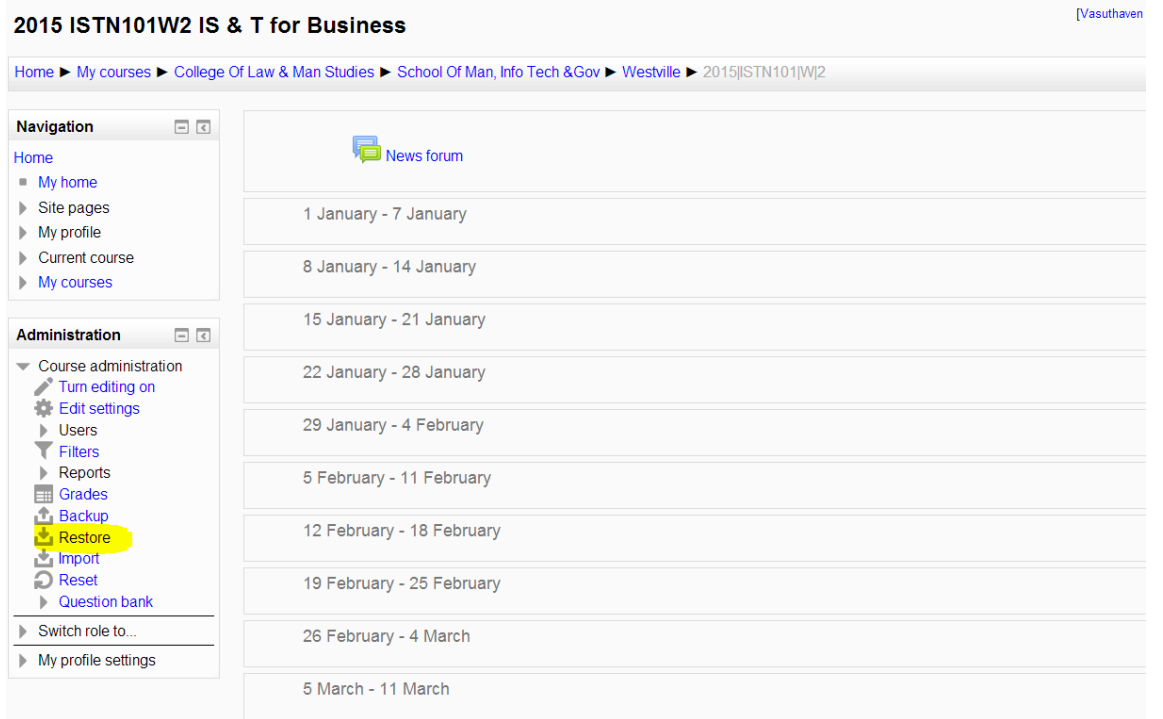

**Nasuthaven** 

- 6. Here, there are 2 options:
	- a. Option 1 is to Drop the file (this is the file from your Download directory or any other directory where files are downloaded) into this location or
	- b. Click on the Choose a File option.

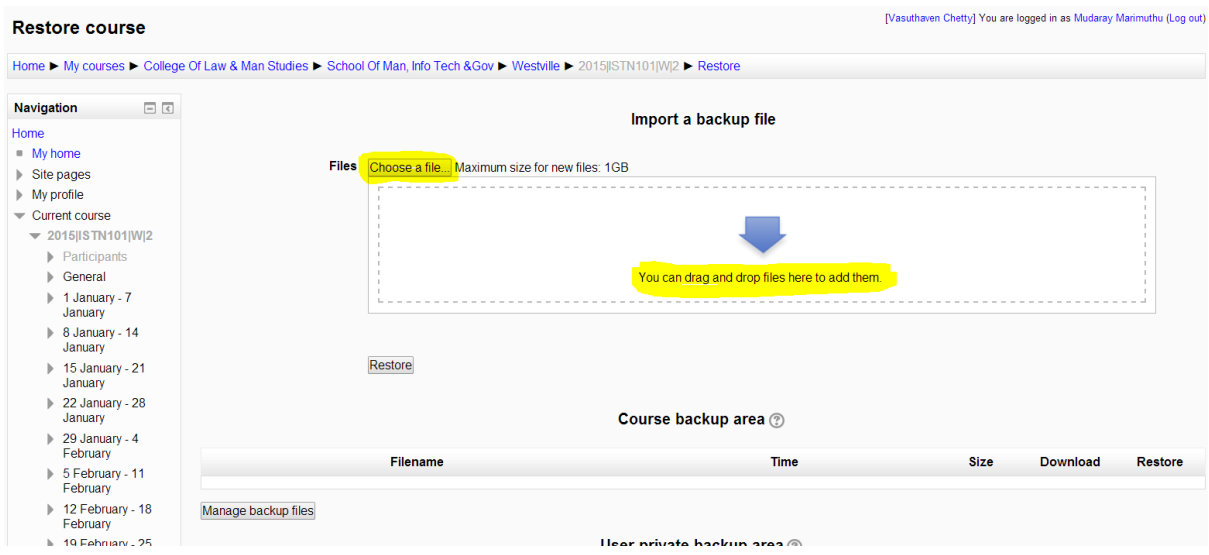

- 7. In this example, I have chosen the second option, Choose a File.
- 8. A File Picker screen will open. If the page is blank, click on Upload a File. Click on Choose File. Navigate to the folder where the file was downloaded too (Most likely the Downloads Folder). Click on the Zip File. Then click Open. You may name the file in the Save As option or leave it blank. Click on Upload this File.
- 9. On the next screen, click Restore.
- 10. On the Backup Details screen, click Continue.
- 11. On the Restore into this course screen, ensure Merge the backup course into this course is selected (It should be the default option). Click Continue.

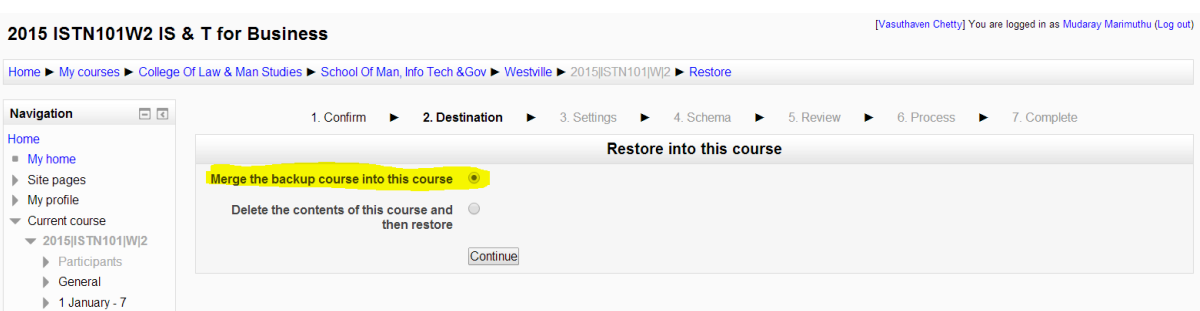

- 12. On the Settings page, click Next.
- 13. On the Schema page, click Next.
- 14. On the  $2^{nd}$  Schema page, scroll to the bottom and click Perform Restore.
- 15. The next page is the Complete page and this should be displayed: "The course was restored successfully, clicking the continue button below will take you to view the course you restored." Click Continue.